# Teamacaron 取扱説明書

─────────────

1.A0.00 2010年4月

Copyright (C) 2010 by Personal Media Corporation

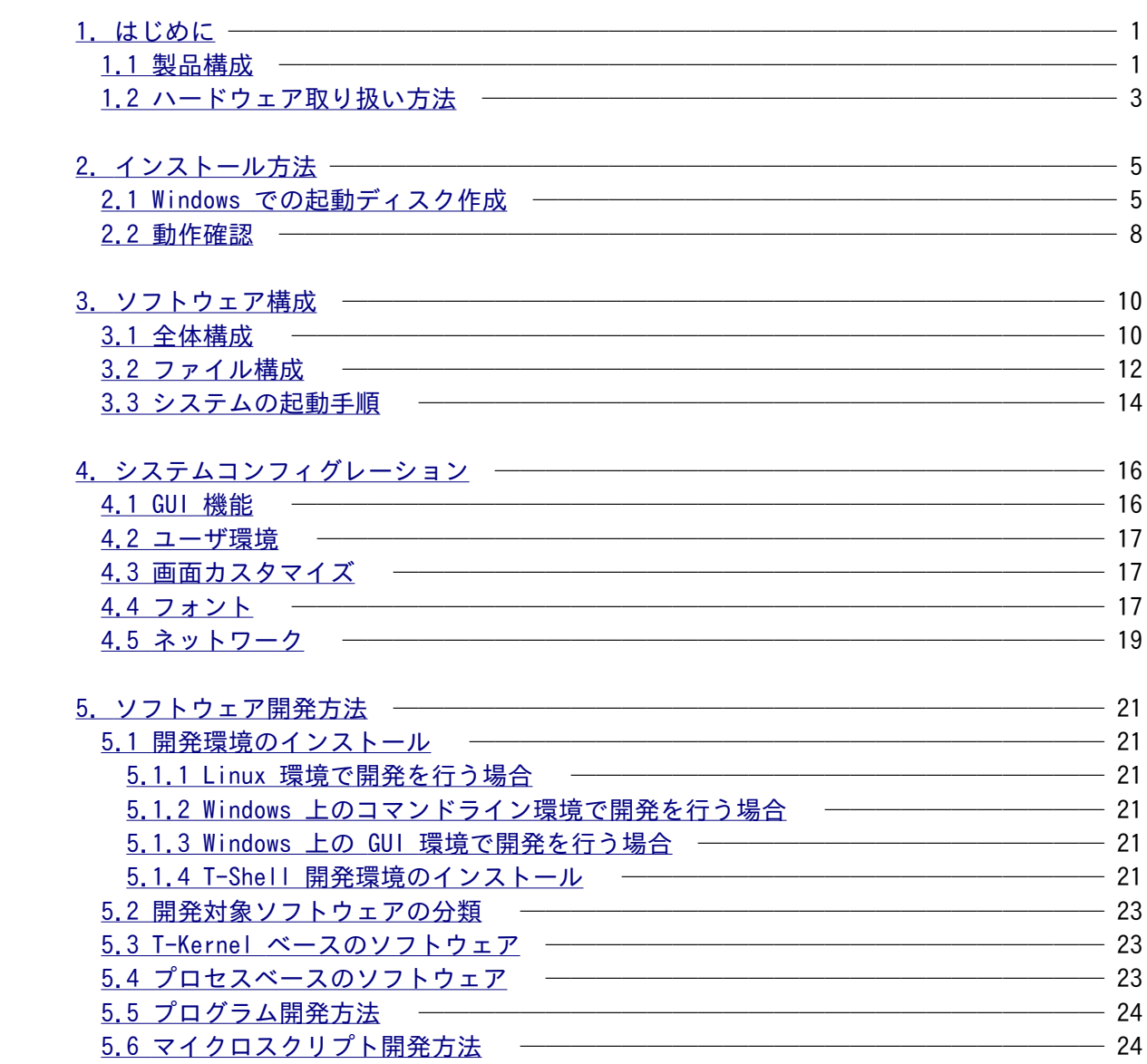

# 【修正履歴】

Version 1.A0.00

・新規

### <span id="page-3-0"></span>1. はじめに

#### <span id="page-3-1"></span>1.1 製品構成

Teamacaron 開発キットには以下の内容が含まれています。

○ Teamacaron ハードウェア

詳細は「Teamacaron ハードウェア仕様書」を参照してください。

○ 製品マニュアル

- Teamacaron取扱説明書(PDF) 本製品の内容および操作方法に関する説明書です。
- PMC T-Kernel Extension 説明書(PDF) 本製品に含まれる T-Kernel Extension に関する説明書です。
- PMC T-Shell 説明書 (HTML形式) PMC T-Shell の API 説明書です。
- PMC T-Shell プログラミング解説書 (PDF形式) PMC T-Shell のプログラミング解説書です。
- ライブラリ説明書(PDF) 本製品に含まれるC言語ライブラリに関する説明書です。
- デバイスドライバ説明書(PDF) 本製品に含まれるデバイスドライバに関する説明書です。
- USBマネージャ取扱説明書(PDF) 本製品に含まれる USBマネージャに関する説明書です。
- 開発ツール説明書(PDF) 本製品に含まれる T-Kernel および T-Kernel Extension 上で動作する開発ツール の説明書です。
- Teamacaron GNU開発環境(Linux版)説明書(PDF) 本製品に含まれる Linux 環境で動作する GNU 開発環境のインストール方法および 操作方法に関する説明書です。
- Teamacaron GNU開発環境(Windows版)説明書(PDF) 本製品に含まれる Windows上の Cygwin 環境で動作する GNU 開発環境のインスト ール方法および操作方法に関する説明書です。

 Cygwin インストール方法説明書(PDF) 本製品に含まれる Cygwin 環境上で動作するプログラムを使用する場合に必要にな る Cygwin のインストール方法に関する説明書です。

Cygwin サポートツールインストール方法説明書(PDF)

 本製品に含まれる Teamacaron GNU開発環境(Windows版)を使用する場合に必要にな る Cygwin 用プログラムのインストール方法に関する説明書です。

 Cygwin 用 Teamacaron 開発環境インストール方法説明書(PDF) 本製品に含まれる Teamacaron GNU開発環境(Windows版)のインストール方法に関す る説明書です。

- Eclipse インストール方法説明書(PDF) 本製品に含まれる GNU開発環境(Eclipse版)を使用する場合に必要になる Eclipse のインストール方法に関する説明書です。
- Eclipse 用 T-Kernel開発環境インストール方法説明書(PDF) 本製品に含まれる GNU開発環境(Eclipse版)のインストール方法に関する説明書で す。
- GNU開発環境(Eclipse版)説明書(PDF) 本製品に含まれる Windows上の GUI で動作する Eclipse版開発環境の操作方法に 関する説明書です。

# ○ 仕様書

- T-Monitor 仕様書 (PDF) T-Monitor の公式仕様書です。
- T-Kernel 仕様書 (PDF) T-Kernel の公式仕様書です。
- 実装仕様書 (PDF)

 T-Monitor/T-Kernel そして、デバイスドライバの Teamacaron の実装に依存した 部分の詳細な仕様書です。

# ○ ソフトウェア

ターゲット側

 Teamacaron 上で動作する T-Kernel オペレーティングシステムとアプリケーショ ンおよびツールなどの実行プログラムが含まれています。 T-Shell 環境での追加システムが、CD-ROM に入っています。

# ホスト側

 本製品で使用する GNU 開発環境と、デバイスドライバやサンプルアプリケーショ ンなどのソースが含まれています。開発用ホストマシンとして Linux または、 Windows 上の Cygwin 環境を使用します。

## <span id="page-5-0"></span>1.2 ハードウェア取り扱い方法

 Teamacaronのケースの側面には、下図に示す各種のコネクタが付いています。ここでは、使用する上 で必要となる事項を簡単に説明します。詳細は「Teamacaron ハードウェア仕様書」を参照してくだ さい。

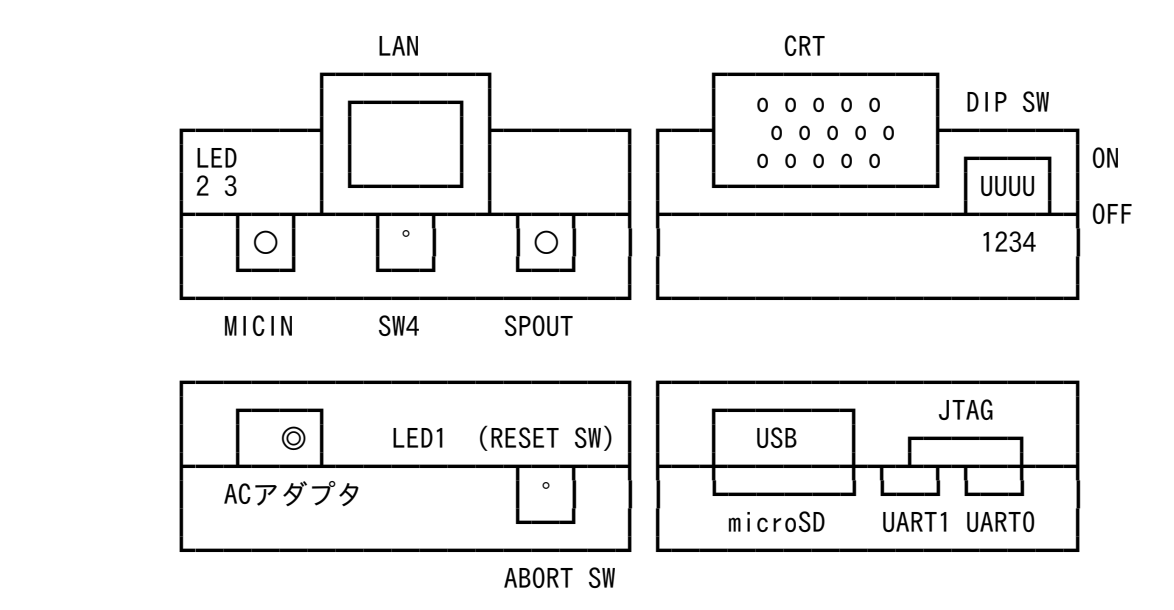

○ DIP SW

 4つの DIPSW の設定内容は、以下の通りです。設定は必ず電源 OFF の状態で行ってくださ い。

DIPSW は上側に上げると ON になります。出荷時はすべて OFF(下側)になっています。

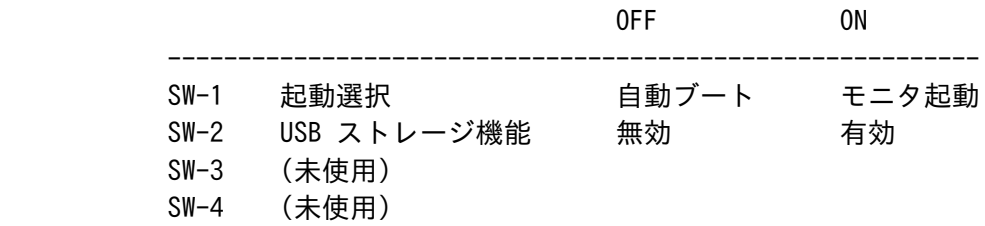

# $O$  LED1, 2, 3

 電源 ON のとき、緑色の LED1 が点灯します。さらに、赤色の LED が 2個あり、T-Monitor のサービスコールを使用して、プログラムで点灯させることができます。

○ microSD スロット

システムディスク用の microSD カードスロットです。

 $O$  ABORT SW(SW3)

 割込みを発生させて、T-Monitor に制御を移行します。T-Monitor のコマンドによりシステ ムを再開出来ます。プログラムのデバッグ用に使用します。

○ RESET SW

 システムをリセットして再起動します。通常は使用する必要はありませんが、リセットが必 要になったときは、このボタンを押してください。

 ○ AC アダプタ 開発キット付属の AC アダプタ(5V)を接続します。接続すると自動的に電源が入りシステム が起動します。

○ UART(シリアル)0/1 コネクタ

 UART0/1 ともに 3 ピンのヘッドコネクタで制御信号線はありません。 UART0 は、デバッグコンソール接続用のコネクタです。 UART1 は、プログラムで自由に利用することができます。

○ CRT コネクタ

 CRT/LCD などのディスプレイを接続する一般的なアナログRGB コネクタです。 画面の解像度は、VGA(640 x 480) か SVGA(800 x 600)を選択できます。標準では VGA (640 x 480)に選択されています。

○ USB コネクタ

USB ホストのコネクタです。USB 2.0 に対応しています。

### ○ LAN コネクタ

10 Base-T、または 100 Base-TX の LAN が接続できます。

### <span id="page-7-1"></span>2. インストール方法

Teamacaron には ROM が搭載されていません。そのため、本体のみで起動することは出来ません。起動さ せるためには microSD カードにソフトウエアをインストールする必要があります。

起動ディスクを作成するには、Windows PC と microSD(SDカード)(※)、そして、microSD を読み書きで きる環境が必要です。これらを用意してください。

※Teamacaron は microSDHCカードからは起動出来ません。

- <span id="page-7-0"></span>2.1 Windows での起動ディスク作成
	- (1) microSD の準備

 Windows PC を使って空の microSD カード(FAT フォーマット(※))に、Windows 上で下記の3つ のファイルをコピーします。

 jp/soft/sdboot.bin jp/soft/tmonitor.bin jp/soft/romdisk.bin

※FAT32 は使用出来ません。必ず FAT(FAT16)フォーマットしてください。

(2) デバッグコンソールの準備

 UART0 コネクタに開発キット付属の Teamacaron 用シリアル変換ケーブルを介して RS-232C ク ロスケーブルを接続して、他方を開発用パソコンに接続し、パソコン上で通信ソフトウエアを起 動してください。

デバッグコンソールの通信仕様は以下の通りです。

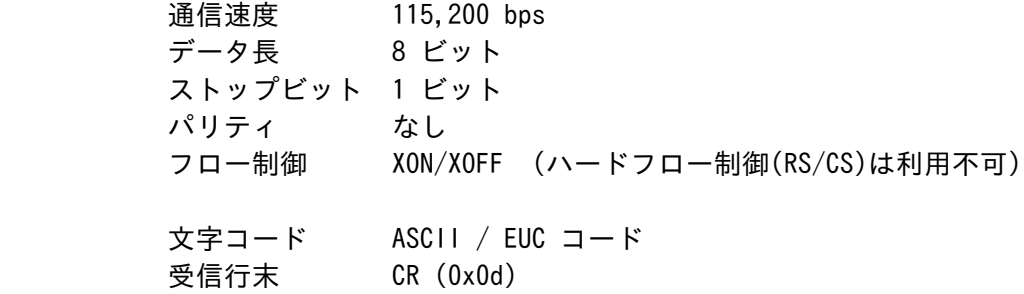

送信行末 CRLF (0x0d, 0x0a)

(3) microSD カードを Teamacaron の microSD スロットに装着して起動します。

 正常に起動しますとデバッグコンソールにプロンプト [/SYS]% が表示されて入力待ちになりま す。

(4) デバッグコンソールから hdpart で区画設定をします。

 先頭区画を 32MB以上とし、残りを2番目の区画とします。そして2番目の区画を起動区画とし ます。

以下に作業例を示します。

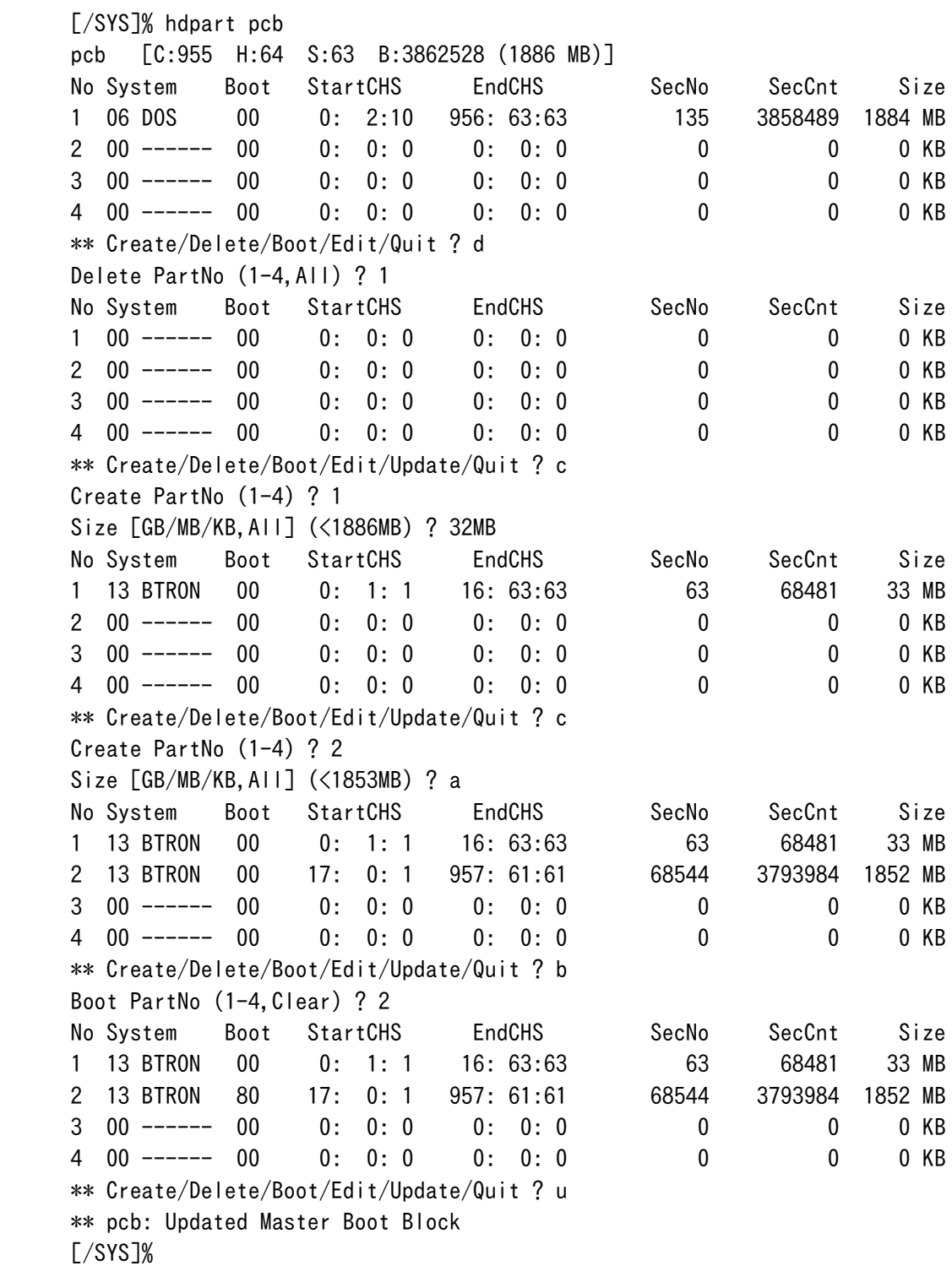

※ hdpart コマンドでは、必ず Boot 区画の設定を行ってください。

(5) 2番目の区画を BTRON 形式にフォーマットします。

[/SYS]% format -b pcb1 SYSTEM

※ format コマンドでは起動用のブートブロックを書き込むために、必ず -b 指定を行ってくだ

さい。

(6) microSD にシステムをコピーします。

 [/SYS]% att pcb1 A  $\lceil$ /SYS $\lceil$ % rcp -r /SYS /A/= [/SYS]% det pcb1

(7) 一旦終了して電源を切る

 [/SYS]% exit [IMS]% exit

- (8) Teamacaron に装着していた microSD カードを取り出し、Windows PC に装着して、FATフォーマ ット(※)します。
	- ※ FAT32 は使用出来ません。必ず FAT(FAT16)フォーマットしてください。
	- ※ エクスプローラ上で microSD に対応するドライブをマウス右ボタンクリックして、「フォー マット」を選択してください。「ファイルシステム」が「FAT」であることを確認してくださ い。
- (9) microSD カードに、下記のファイルをコピーします

 jp/soft/sdboot.bin jp/soft/tmonitor.bin jp/soft/install.bz jp/soft/install\_tshell.bz

※ このとき、romdisk.bin はコピーしません。

- (10) Windows PC から microSD カードを取り外し、Teamacaron に装着して Teamacaron の電源を入 れ直します。
	- ※ システムが立ち上がり、デバッグコンソールにプロンプト [/SYS]% が表示されて入力待ちに なります。

(11) 基本システムをインストールします。

 $[\sqrt{SYS}]$ % att -m pcb0 M [/SYS]% expf -U /M/install.bz [/SYS]% install /SYS [/SYS]% rm -r install

 ※ install を実行すると「インストールが完了しました。再起動してください。」と表示され ますが、そのまま操作を続けてください。

(12) 続いて T-Shell をインストールします。

[/SYS]% expf -U /M/install tshell.bz [/SYS]% install tshell /SYS

```
 [/SYS]% rm -r install_tshell
 [/SYS]% det -u pcb0
```
- ※ install\_tshell を実行すると「インストールが完了しました。再起動してください。」と表 示されますが、そのまま操作を続けてください。
- (13) システムを再起動すると、T-Shell が起動します。

 [/SYS]% exit  $[IMS]%$  exit  $-1$ 

- 以上で、インストールが完了しました。
	- ※ コンソールウィンドウやデバッグコンソールから以下のコマンドを実行すると、デバッグモ ードを切り替えることができます。デバッグモードでない場合は、デバッグコンソールから の操作はできなくなりますが、システム終了により自動的に電源オフするようになります。

 [/SYS]% debugmode 0 -- デバッグモードとしない [/SYS]% debugmode 1 -- デバッグモードとする

<span id="page-10-0"></span>2.2 動作確認

- (1) CRT コネクタに VGA(640 x 480)の表示が可能なディスプレイを接続してください。
- (2) USB コネクタにマウス(およびキーボード)を接続してください。

※ キーボードは必須ではありません。

(3) LAN を使用する場合は、LAN コネクタに LAN ケーブルを接続してください。

※ LAN は必須ではありません。

(4) デバッグコンソールの準備

 UART0 コネクタに開発キット付属の Teamacaron 用シリアル変換ケーブルを介して RS-232C ク ロスケーブルを接続して、他方を開発用パソコンに接続し、パソコン上で通信ソフトウェアを起 動してください。

デバッグコンソールの通信仕様は以下の通りです。

 通信速度 115,200 bps データ長 8 ビット ストップビット 1 ビット パリティ なし フロー制御 XON/XOFF (ハードフロー制御(RS/CS)は利用不可) 文字コード ASCII / EUC コード 受信行末 CR (0x0d) 送信行末 CRLF (0x0d, 0x0a)

- (5) AC アダプタコネクタに開発キット付属の AC アダプタを接続すると、microSD 上のシステムが 起動して、接続したディスプレイ画面上に初期画面が表示されます。
	- ※ デバッグコンソールには、一連の起動メッセージが表示されて、CLI のコマンド入力待ちの 状態になります。
- (6) 初期画面上で、マウス/キーボードを使用して、サンプルの動作を確認してください。
	- ※ 基本的な操作方法に関しては超漢字V(別売)の取扱説明書を参照してください。
	- ※ かな漢字変換は使用できません。
	- ※ 追加のフォントをインストールしないと表示できない文字があります。フォントの追加は後 述の「フォント」を参照してください。
	- ※ 接続した LAN 環境で DHCP サーバが使える場合は、「ブラウザ」を開いて LAN へのアクセ スが可能です。DHCP サーバが使えない場合は設定が必要になります。後述の「ネットワーク」 を参照してください。
- (7) 終了するには、初期ウィンドウを閉じて、背景画面だけが表示された状態としてください。

 起動した microSD カードは、デバッグモードになっているため、自動的に電源は OFF しません。 以下のようにデバッグコンソールから exit コマンドを 2 回入力することにより、電源が OFF します。

 [/SYS]% exit [IMS]% exit

#### <span id="page-12-1"></span>3. ソフトウェア構成

#### <span id="page-12-0"></span>3.1 全体構成

本製品の全体のソフトウェア構成を以下に示します。

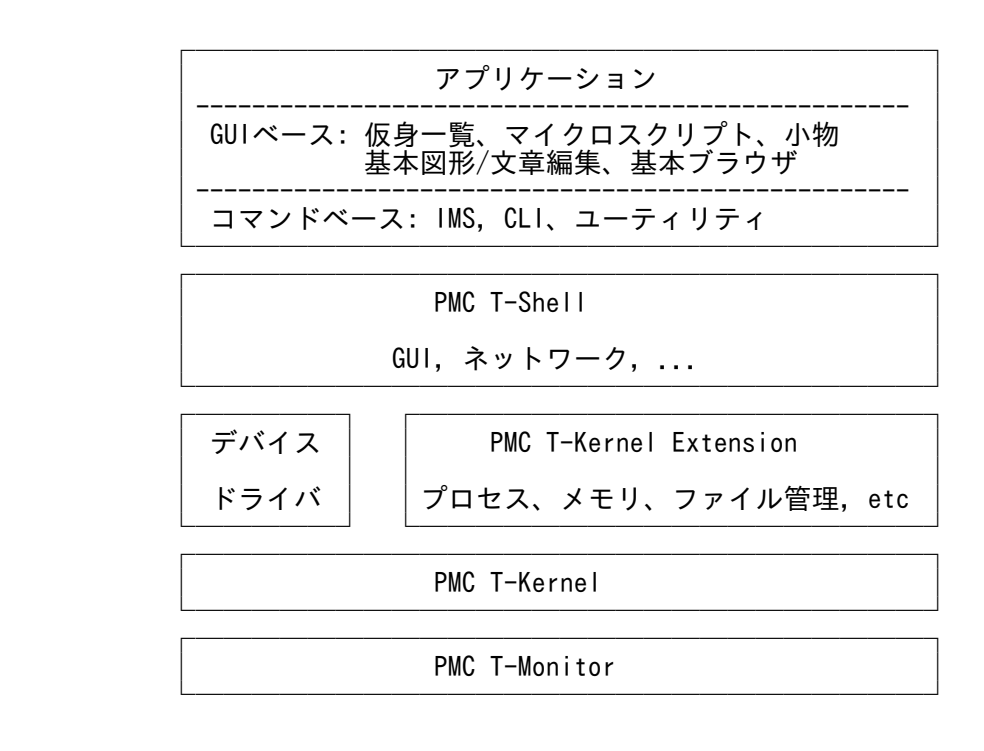

○ PMC T-Monitor

 T-Monitor仕様書に準拠したモニタです。詳細は「T-Monitor 仕様書」および「実装仕様書」 を参照してください。

○ PMC T-Kernel

 T-Kernel仕様書に準拠したリアルタイムカーネルです。T-kernel/OS, T-kernel/DS, T kernel/SM を含んでいます。詳細は「T-Kernel 仕様書」および「実装仕様書」を参照して ください。

○ PMC T-Kernel Extension

 本製品用に、T-Kernel/OS のサブシステム機能を利用して構築した OS の拡張部分で、 BTRON3 仕様に準拠した以下の機能を含んでいます。詳細は「PMC T-Kernel Extension 説明 書」を参照してください。

 プロセス/タスク管理、メッセージ管理、プロセス/タスク間同期通信管理、グロー バル名管理、メモリ管理、ファイル管理、イベント管理、デバイス管理、時計管理、 システム管理、UNIX(ファイル)エミュレータ

 この拡張により、仮想記憶 OS を実現しており、開発環境としてファイルやプロセスを利用 できるようになっています。

○ PMC T-Shell

 本製品用に、T-Kernel/OS のサブシステム機能を利用して構築したミドルウェア群であり、 BTRON3 仕様に準拠した以下の機能を含んでいます。GUI やネットワークを使用したアプリ ケーションの開発のための多くの機能を提供しています。

 ディスプレイプリミティブ、フォントマネージャ フォントデータ(ドット、TrueType) ウィンドウマネージャ、メニューマネージャ、パーツマネージャ、パネルマネージ ャ、トレーマネージャ、データマネージャ テキスト入力プリミティブ 実身/仮身マネージャ TCP/IPマネージャ

○ デバイスドライバ

 本製品用に、T-Kernel/SM デバイス管理機能に基づいた以下のデバイスドライバが含まれて います。デバイスドライバの詳細は「デバイスドライバ説明書」および「実装仕様書」を参 照してください。

 USB マネージャ (バスドライバ) 時計(RTC)、コンソール(シリアル)、システムディスク(microSD、USBメモリ)、KB/ PD(USB KB/MOUSE)、スクリーン、LAN

○ アプリケーション

下記のコマンドベースの開発用ツールが含まれています。

 IMS (Initial Monitor System) 詳細は「開発ツール説明書」の「IMS」の章を参照してください。 CLI (Command Line Interpreter) 詳細は「開発ツール説明書」の「CLI」の章を参照してください。 フォーマッタ、その他各種ツール、テストプログラムなど 詳細は「開発ツール説明書」の「ユーティリテイ」の章を参照してくださ

しい。<br>しい。

下記の GUI アプリケーションが含まれています。

仮身一覧、マイクロスクリプト、基本図形/文章編集、基本ブラウザ、各種小物

詳細は超漢字V(別売)に含まれる電子マニュアルを参照してください。

# <span id="page-14-0"></span>3.2 ファイル構成

microSD カード上のディスク (pcb1) には、以下のファイルが格納されています。

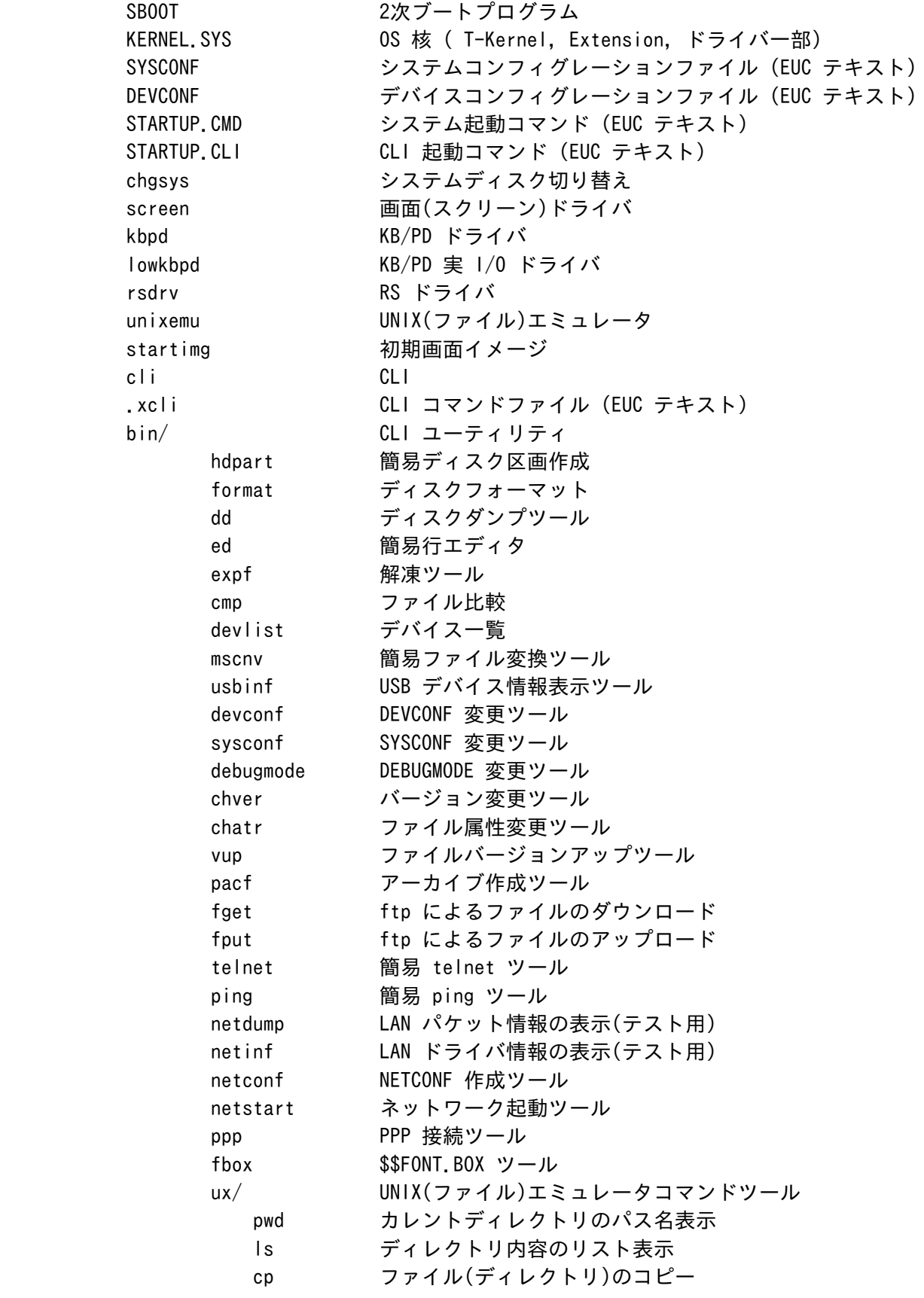

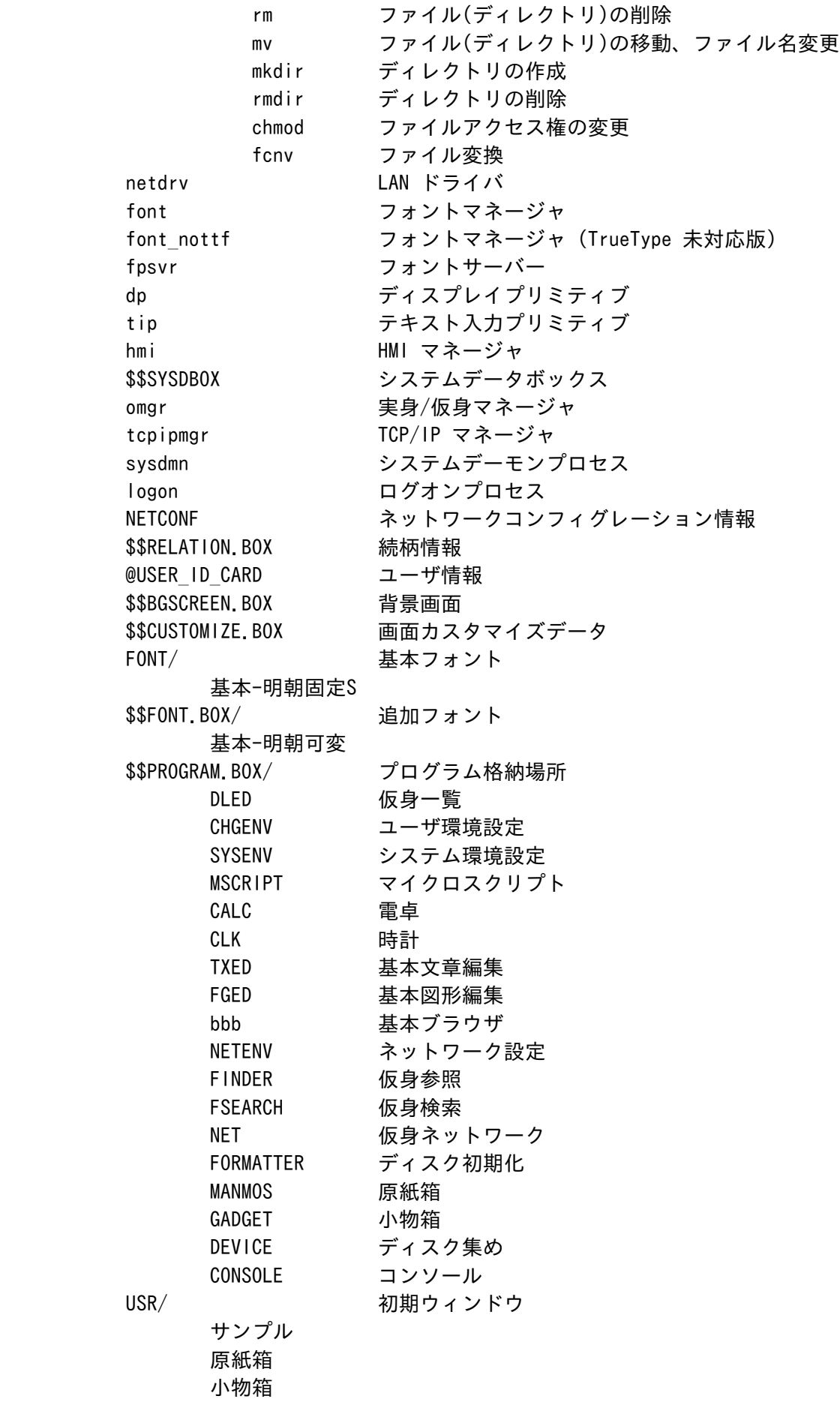

```
 ブラウザ用紙
       キャビネット
       原稿用紙
       画用紙
       スクリプト用紙
lib/ 共有ライブラリ
       libapp.so.2
       libg.so.2
       libstlport.so.2
       libux.so.2
       libbt.so.2
       libdl.so.2
       libimg.so.2
       libtf.so.2
       libwin.so.2
```
<span id="page-16-0"></span>3.3 システムの起動手順

システムの起動は以下の手順で行われます。

- (1) CPU のファームウエア が microSD カードの FAT 区画から sdboot.bin をロードし、sdboot に 制御を移します。
- (2) sdboot が、microSD カードの FAT 区画から T-Monitor(tmonitor.bin) をロードします。
- (3) microSD カードの FAT 区画に ROM ディスクイメージ(romdisk.bin)がある場合は、sdboot は ROM ディスクイメージをロードし、ROM ディスクを構成します。
- (4) sdboot は ROM 情報を設定した後、T-Monitor に制御を移します。
- (5) T-Monitor が、ハードウエアやシステム共有情報などの初期設定を行います。
- (6) T-Monitor がディスクの BTRON 区画から PBOOT(1次ブート) をロードし、PBOOT へ制御を移し ます。
- (7) PBOOT がディスクの BTRON 区画から SBOOT(2次ブート) をロードし、SBOOT へ制御を移します。
- (8) SBOOT は、ファイルシステム内の以下のファイルをそれぞれメモリに読み込んで、KERNEL.SYS を実行します。

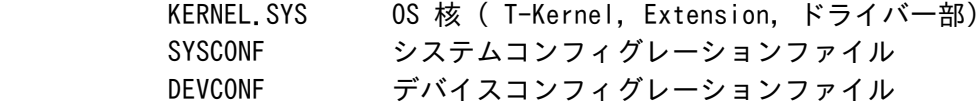

 (9) KERNEL.SYS は、SYSCONF で指定された各種のパラメータにしたがって、初期化を行い、T- Kernel および T-Kernel Extension を動作させます。また、以下のドライバも動作させます。 これらのドライバは以降のシステムの立ち上げに必須のため、KERNEL.SYS に含まれています。

USB マネージャ、時計(RTC)、コンソール(シリアル)、システムディスク

- (10) OS としてのすべての初期化が終了すると、初期タスクとして IMS が立ち上がり、STARTUP.CMD ファイルを読み込んで、その内容にしたがった処理を行います。
- (11) STARTUP.CMD では、他のドライバ、サブシステム、サーバープロセスなどの基本部分を立ち上 げたのち、最後に STARTUP.CLI をパラメータとして、CLI を実行します。
- (12) CLI は、STARTUP.CLI ファイルの内容を読み込んで、その内容にしたがって処理を行います。
- (13) STARTUP.CLI では、/SYS/USR を初期ウィンドウとして、仮身一覧を起動します。

# <span id="page-18-1"></span>4. システムコンフィグレーション

#### <span id="page-18-0"></span>4.1 GUI 機能

GUI 機能は、大きく 3 つのレベルに分類できます。

 インストール直後は、(3)BTRONシステムレベルになっていますが、利用レベルに応じて不要なモジュ ールを削除して、STARTUP.CMD 内の対応する起動行を削除またはコメントアウトしてください。

- †STARTUP.CMD は、Teamacaron上で簡易エディタの ed ツールを使用して直接編集するか、 または、開発環境の \$BD/kernel/config/em1d512 にインストールされる STARTUP.CMD フ ァイルをホスト上で編集してダウンロードしてください。
- †\$BD は開発環境のベースディレクトリを表します。通常、コマンドライン版の開発環境の 場合は /usr/local/te になります。Eclipse 版の場合 C:\eclipse\plugin\com. t engine4u.tl.em1d512.x.y.z x.y.z\te になります。

(1) 基本描画レベル

画面描画のための基本機能レベルで、ディスプレイプリミティブにより実現されます。

/SYS/dp ディスプレイプリミティブ

 文字描画を行うためには、フォントマネージャとフォントデータが必要になります。 文字描画を行なわない場合は、削除可能です。

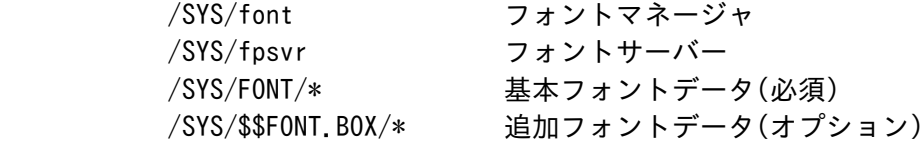

(2) ウィンドウレベル

 ウィンドウシステムのレベルで、以下の機能を 1 つにまとめた HMI マネージャにより実現されます。 このレベルの実現のためには、(1) 基本描画レベルは必須となります。

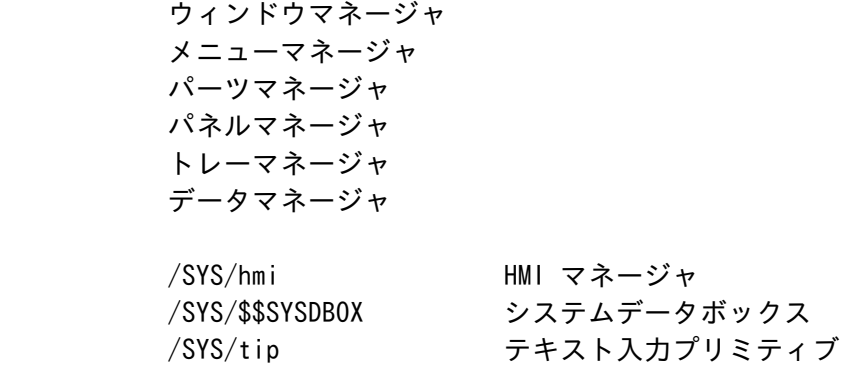

(3) BTRONシステムレベル

 実身/仮身を使用した、BTRONシステムレベルは、以下のモジュール/データにより実現されます。こ のレベルの実現のためには、(1)基本描画レベル、および (2)ウィンドウレベルは必須となります。

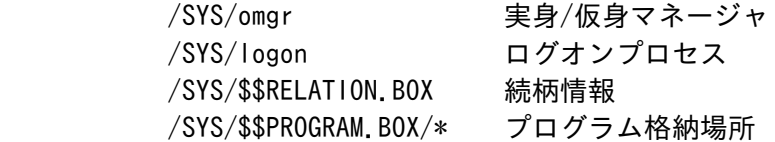

#### <span id="page-19-2"></span>4.2 ユーザ環境

 「ユーザ環境設定」小物で設定した、ユーザの操作環境に関する各種の設定は、以下のファイルに保 存されています。

/SYS/@USER\_ID\_CARD ユーザID カード

<span id="page-19-1"></span>4.3 画面カスタマイズ

画面のカスタマイズに関して、以下のデータファイルが利用できます。

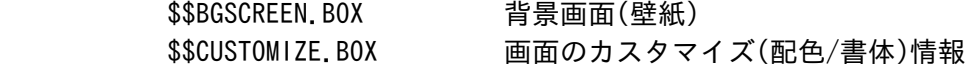

インストール直後は、サンプルの背景画面が入っています。配色/書体は、標準のみの状態です。

 「システム環境設定」小物の「画面-背景/配色/書体」により、背景画面や、画面のカスタマイズ(配 色/書体)を行うことができます。

# <span id="page-19-0"></span>4.4 フォント

フォントの機能は、以下のモジュールにより実現されます。

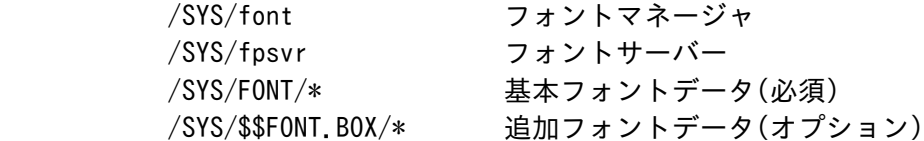

 フォントを利用しない場合は、上記モジュールをすべて削除し、STARTUP.CMD 内の font の起動行を 削除またはコメントアウトしてください。

また、ドットフォントのみを使用し、TrueType フォントを使用しない場合は、font nottf (font よ りサイズが小さい) を /SYS/font の代わりに利用することができます。この場合でも fpsvr は必要 です。

インストール直後は、以下のフォントデータが登録されています。

 /SYS/FONT/基本-明朝固定S 12,16ドットの漢字フォント 8,12,16ドットの英数全角/英数半角/英数比例ピッチフォント

#### /SYS/\$\$FONT.BOX/基本-明朝可変

Copyright (C) 2010 by Personal Media Corporation 2008 2010 17

明朝体 TrueType フォント

CD-ROM 内の common¥font ディレクトリには、以下のフォントが含まれています。

 † フォントの内容は、超漢字V(別売)に含まれる「システム環境設定」小物で「書体」の 詳細情報を参照してください。Teamacaron上で「システム環境設定」小物では、「書体」 の詳細情報は表示できません。

 基本-明朝固定S 基本-明朝固定 基本-明朝16 基本英数-明朝固定 補助-明朝固定 補助非漢字-明朝固定 中国-明朝固定 韓国-明朝固定 点字-固定 基本-明朝可変 基本-SS明朝可変 基本-SS細明朝可変 基本-SSゴシック可変 基本-SS教科書可変 基本-SS丸ゴシック可変 基本英数-SSAvalon可変 基本英数-SSCourier可変 基本英数-SSEuromode可変 基本英数-SSHelvetica可変 基本英数-SSHelveticaN可変 基本英数-SSTimes可変 補助-明朝可変 補助-SS明朝可変 補助-SSゴシック可変 日本第3第4-明朝可変 GT-GT書体可変 GT-GT書体追加可変 大漢和-SS細明朝可変 中国-SS明朝可変 中国-SSゴシック可変 中国-SS傍宋可変 中国-SS楷書可変 韓国-SS明朝可変 韓国-SS明朝可変太字 韓国-SSゴシック可変 韓国-SSゴシック可変太字 韓国-SS宮書可変 韓国-SS丸ゴシック可変 台湾-SS明朝可変 台湾-SSゴシック可変 各国-SS明朝可変 各国-SSゴシック可変

 シンボル-iモード絵文字可変 シンボル-序数記号可変 シンボル-陰陽五行可変 シンボル-ホツマ文字可変 点字-印刷用可変 点字-表示用可変

フォントの登録方法/削除方法に関しては、CD-ROM の common\font ディレクトリ内の readme.txt を参照してください。なお、/SYS/FONT に入っている基本フォントは、変更しないでください。

<span id="page-21-0"></span>4.5 ネットワーク

ネットワークの機能は、以下のモジュールにより実現されます。

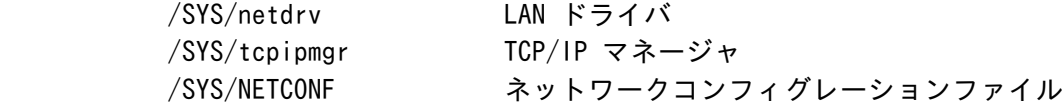

 ネットワークを全く利用しない場合は、上記モジュールをすべて削除し、STARTUP.CMD 内の netdrv、 および tcpipmgr の起動行を削除またはコメントアウトしてください。

 ネットワークコンフィグレーションファイル(NETCONF)には、ホスト、DNS サーバー、ドメイン名、 ゲートウェイなど設定します。「ネットワーク設定」小物で設定しますが、CLI 上で netconf ツー ルを利用して設定することもできます。

```
 [/SYS]% netconf # NETCONF の表示
hostname =
host ip = 0.0.0.0dns1name =
dns1 ip = 0.0.0.0dns2name =
dns2 ip = 0.0.0.0 domain =
gateway ip = 0.0, 0.0 subnetmask = 255.255.255.0
[/SYS]% netconf c # NETCONF の作成/変更
hostname = ? myhost
host ip = 0.0.0.0 ? 198.162.0.2
dns1name = ? dns1
dns1 ip = 0.0.0.0 ? 198.162.0.254
\text{dns2name} = ?dns2 ip = 0.0.0.0? domain = ? tshell-test
gateway ip = 0.0.0.0? subnetmask = 255.255.255.0 ?
wlan = none (n/a/i)? n \# n:noe, a:adhoc, i:infra
 †wlan は、無線LAN の設定ですが、Teamacaronでは、無線LAN は利用できません。
 †netconf ツールは、NETCONF ファイルが存在しないときは自動的に生成しますので、設定
```
がうまくいかないときは、一度 NETCONF ファイルを削除してから設定し直してください。

 [/SYS]% rm NETCONF [/SYS]% netcopnf c

 インストール直後の NETCONF は、空 (ホスト IP アドレス = 0.0.0.0) の設定となっていますが、 接続したネットワーク上に DHCP サーバーが存在する場合は、DHCP サーバーから IP アドレスを取 得するため、そのまま動作させることが可能です。

 ネットワーク機能に関しては、以下のユーティリティが用意されています。それぞれ、パラメータな しで実行すると、簡単なヘルプメッセージが表示されます。

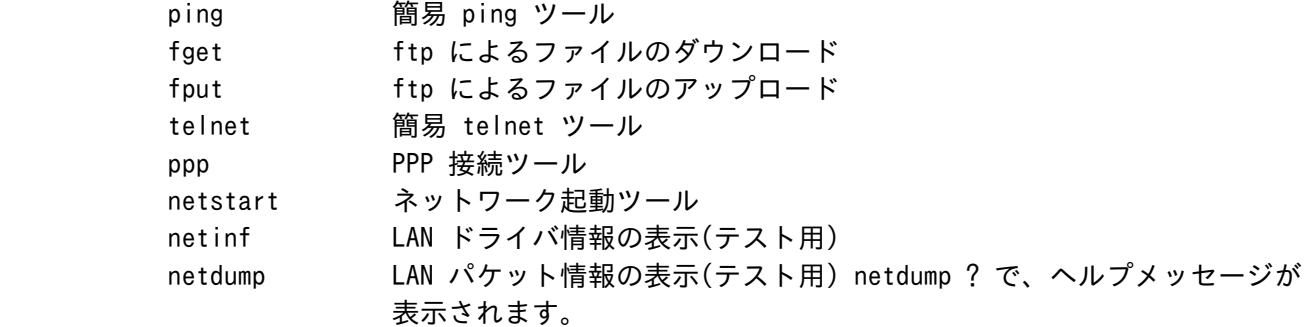

 ネットワーク機能を利用したプログラミングに関しては、「PMC T-Shell 説明書」の「TCP/IPマネー ジャ」の章を参照してください。BSD ソケットI/F に準拠した API が用意されています。

 また、開発環境の \$BD/util/tool/src/\* にインストールされたネットワーク関連ツールのソースフ ァイルも参考にしてください。

注) 他のマシンからの ping への応答について

 TCP/IP マネージャがロードされていても、ネットワークを使用するプログラムが一つも存在 しない状態では、ネットワークは停止状態になります。このとき、 外部からの ping 要求な どにも全く反応しませんので、ご注意ください。

 ネットワークを動作状態にするには、ネットワークを使用するプログラムを起動するか、ま たは、TCP/IP マネージャに対して明示的に so\_start() を発行する必要があります。 このためのユーティリティとして netstart があります。このプログラムを次のように動作 させておけば、ネットワークは常に動作状態になり、外部からの ping 要求にも応答するよ うになります。

[/SYS]% netstart &

 この netstart や so\_start() を実行しなくても、通常の手順でプログラムから TCP/IP 機 能を使い始めれば、その時点でネットワークは動作状態になります。ネットワークを使用す るプログラムが、明示的に so\_start()を発行する必要はありません。

#### <span id="page-23-5"></span>5. ソフトウェア開発方法

- <span id="page-23-4"></span><span id="page-23-3"></span>5.1 開発環境のインストール
	- 5.1.1 Linux 環境で開発を行う場合
		- GNU 開発環境のインストールやコンパイル方法に関しては、
			- ・Teamacaron GNU開発環境(Linux版)説明書

を参照してください。その後、後述する「T-Shell 開発環境のインストール」を参照してください。

<span id="page-23-2"></span>5.1.2 Windows 上のコマンドライン環境で開発を行う場合

GNU 開発環境のインストールやコンパイル方法に関しては、

- ・Cygwin インストール方法説明書
- ・Cygwin サポートツールインストール方法説明書
- ・Cygwin 用 Teamacaron 開発環境インストール方法説明書
- ・Teamacaron GNU開発環境(Windows版)説明書

を参照してください。その後、後述する「T-Shell 開発環境のインストール」を参照してください。

<span id="page-23-1"></span>5.1.3 Windows 上の GUI 環境で開発を行う場合

GNU 開発環境のインストールやコンパイル方法に関しては、

- ・Cygwin インストール方法説明書
- ・Eclipse インストール方法説明書
- ・Eclipse 用 T-Kernel 開発環境インストール方法説明書
- ・GNU開発環境(Eclipse版)説明書

を参照してください。開発に関する詳細は

・Teamacaron GNU開発環境(Windows版)説明書

 を参考にしてください。 その後、後述する「T-Shell 開発環境のインストール」を参照してください。

<span id="page-23-0"></span>5.1.4 T-Shell 開発環境のインストール

(1) Linux 環境で開発する場合

 T-Shell を使用する上で必要なツール、ライブラリ、サンプルプログラム等を追加インストールす るためには、本 CD-ROM 内の、jp\soft ディレクトリに含まれている以下のファイルを開発環境の ディレクトリ(\$BD)上で展開してください。

te.tshell.em1d512.tar.gz

例 : % cd /usr/local/te

% tar zxpf te.tshell.em1d512.tar.gz

(2) Windows 上のコマンドライン環境で開発する場合

 「(1) Linux 環境で開発する場合」と同じです。「(1) Linux 環境で開発する場合」を参照してく ださい。

- (3) Windows 上の GUI 環境で開発する場合
	- ・PMC T-Shell(Eclipse版)インストール説明書

を参照してください。

(4) インストール内容

追加インストールされる内容は以下の通りです。

bappl/

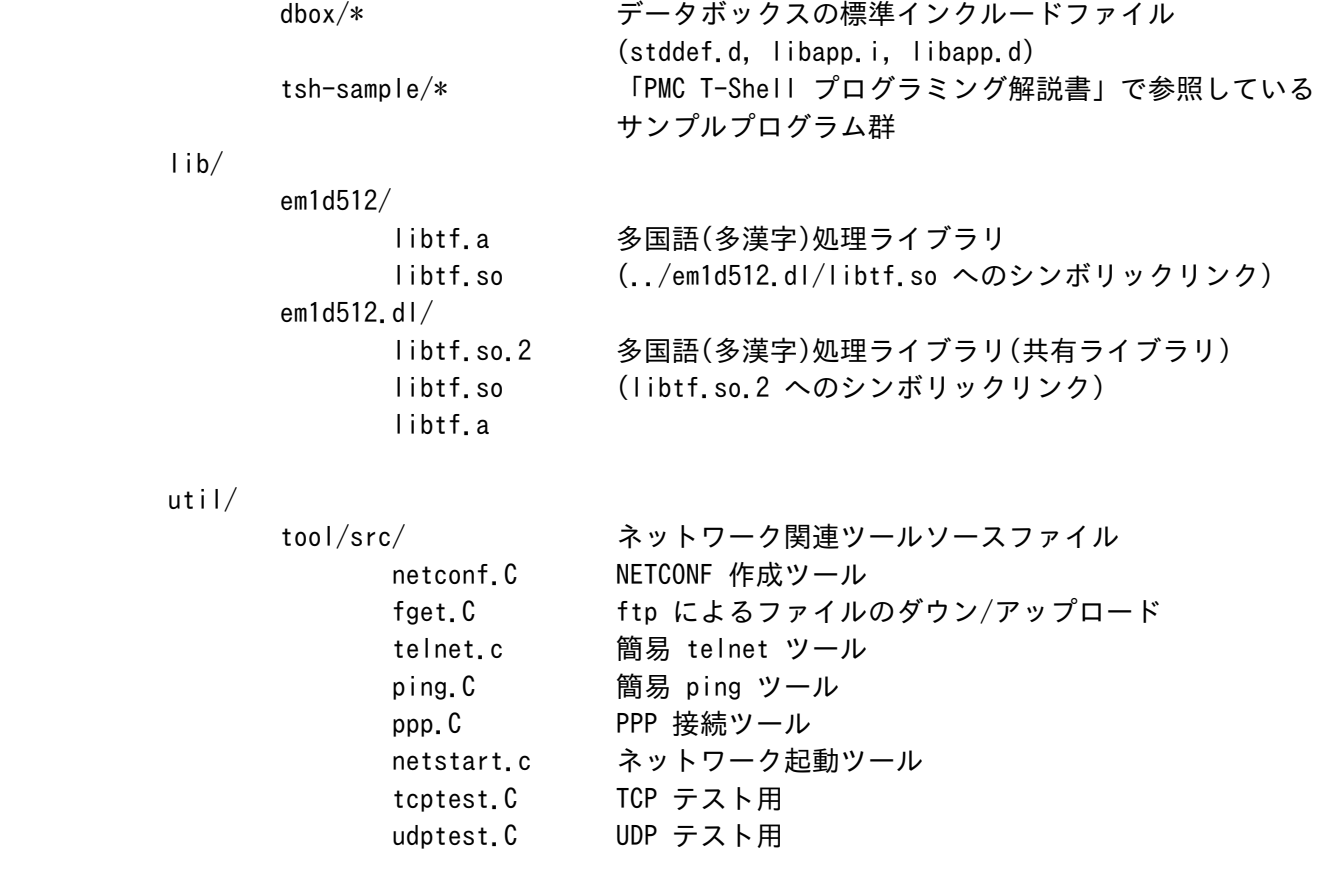

 †データボックスコンパイラに関しては、開発環境に含まれるソースファイル (\$(BD)/tool /build/databox/src/databox.C) 内の先頭にある説明を参照してください。

<span id="page-25-2"></span>5.2 開発対象ソフトウェアの分類

 開発対象となるソフトウェアは、大きく以下の 2 つに分類され、開発方法やプログラムのオブジェ クト形式などが異なってきます。

Teamacaron では、プロセスベースのソフトウェアの開発が主体になります。

○ T-Kernel ベースのソフトウェア

 T-Kernel の機能を使用するデバイスドライバやサブシステムなどのリアルタイムソフトウ ェアで、常駐メモリ上で動作します。

○ プロセスベースのソフトウェア

 T-Knernel Extension、および T-Shell 上で、プロセスとして仮想メモリ上で動作するソフ トウェアで、T-Kernel の機能を直接利用することはできません。 一般のアプリケーションソフトウェアや、ライブラリ相当のミドルウェアなどが相当します。

<span id="page-25-1"></span>5.3 T-Kernel ベースのソフトウェア

 デバイスドライバなどの、T-Kernel ベースのソフトウェアは、MMU を使用した環境で、システムの 共有空間に常駐して動作します。

 CLI の recv コマンドを使用して、作業用ディスクに一旦ファイルとして格納してから、CLI または IMS の lodspg コマンドでロード & 実行を開始します。lodspg を終了してもメモリ領域を占有した ままとなります。プログラムの終了は unlspg コマンドで行い、プログラム終了後にメモリ領域は解 放されます。

 ロード時には、自動的にリロケーションが行われます。実際にロードしたアドレスは、lodspg コマ ンドで表示されますが、CLI の ref spg コマンドで確認することができます。

<span id="page-25-0"></span>5.4 プロセスベースのソフトウェア

 一般アプリケーションとしてのプロセスベースのソフトウェアは、MMU を使用した環境で、ローカル 空間にロードされて動作します。

 CLI の recv コマンドを使用して、作業用ディスクに一旦ファイルとして格納してから、CLI または IMS の プログラム実行コマンドでロード & 実行を開始します。

 プロセスベースのソフトウェアはユーザレベルの保護レベルで動作しますので、T-Kernel の機能を 直接利用することはできません。また、I/O 空間を直接アクセスすることはできません。

 プロセスベースのソフトウェアでは、共有ライブラリを使用することができます。共有ライブラリ自 体は、システム起動ディスクの /SYS/lib/\* に含まれています。共有ライブラリを使用したプログラ ムの開発方法に関しては「TeamacaronGNU開発環境(Linux版)説明書」または「TeamacaronGNU開発環 境(Windows版)説明書」を参照してください。

<span id="page-26-1"></span>5.5 プログラム開発方法

 PMC T-Kernel Extension、T-Shell を利用できるソフトウェアは、基本的にプロセスベースのソフト ウェアとなりますので、開発環境のディレクトリ \$BD/bappl で作成してください。

 実際の開発方法は、「TeamacaronGNU開発環境(Linux版)説明書」または「TeamacaronGNU開発環境 (Windows版)説明書」を参照してください。

 PMC T-Shell で提供している API に関しては、「PMC T-Shell説明書」および「PMC T-Shell プログ ラミング解説書」と、開発環境の \$BD/bappl/tsh-sample/\* にインストールされるサンプルプログラ ム群を参照してください。

<span id="page-26-0"></span>5.6 マイクロスクリプト開発方法

 マイクロスクリプトを使用したプログラムは、Teamacaron上で直接作成することもできますが、超漢 字V(別売)上で作成し、作成した結果をTeamacaron上にコピーして実行することもできます。

マイクロスクリプトに関しては、超漢字V(別売)の電子マニュアル、または書籍を参照してください。

 超漢字V(別売)で作成したマイクロスクリプトの実身は、USB メモリーなどを利用してTeamacaronへ コピー(実身複製)してください。 コピーの方法などは、超漢字V(別売)の説明書をご参照ください。